## recordscreen 錄影說明

(錄製電腦螢幕畫面)

壹、使用設備:(下面任一)

一、桌上型電腦(至少要有麥克風,網路攝影機隨個人喜好)

二、筆記型電腦(麥克風、攝影機一般都有)

※麥克風為錄製講師聲音

※攝影機為攝製講師臉部生動表情,若講師為撲克臉不錄製也罷。

貳、使用軟體:

以 Google Chrome 瀏覽器開啟網址 <https://recordscreen.io/>

參、操作步驟:

一、開啟網頁後,選擇 「RECORD!」

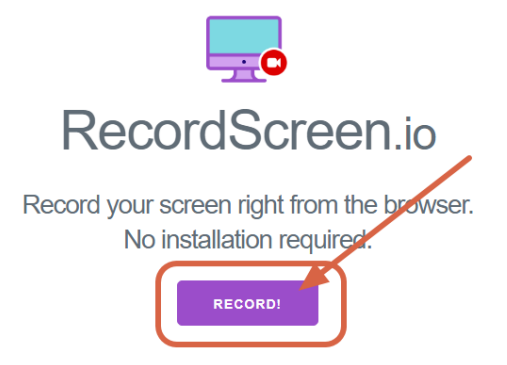

二、選擇是否啟動攝影機,按下「START RECORD」。

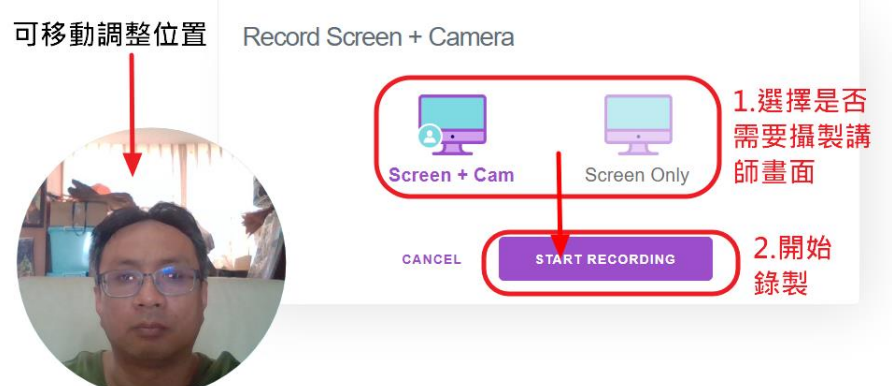

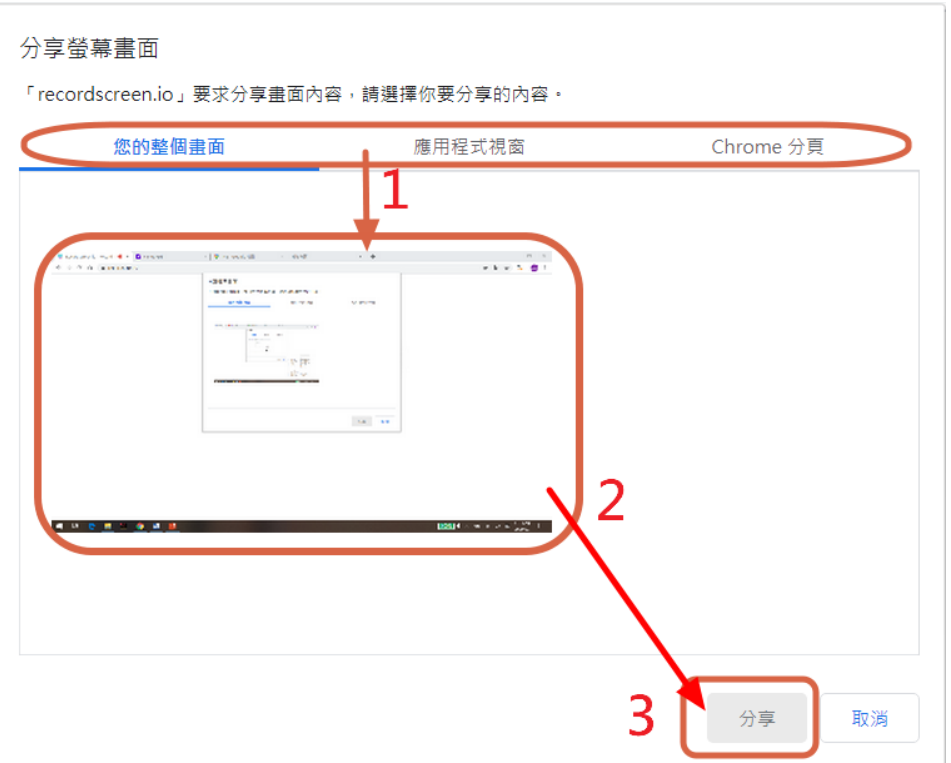

- 1. 你的整個畫面:桌面(整個螢幕)
- 2. 應用程式視窗:只會出現該應用程式畫面,錄到其他程式都是黑畫面。
- 3. Chrome 分頁:只能錄製 Chrome 單一的頁面。

※錄製教學影片,建議搭配電子書,選擇應用程式視窗。

四、按下網頁的「STOP RECORDING」或「停止共用」,就可停止錄製。

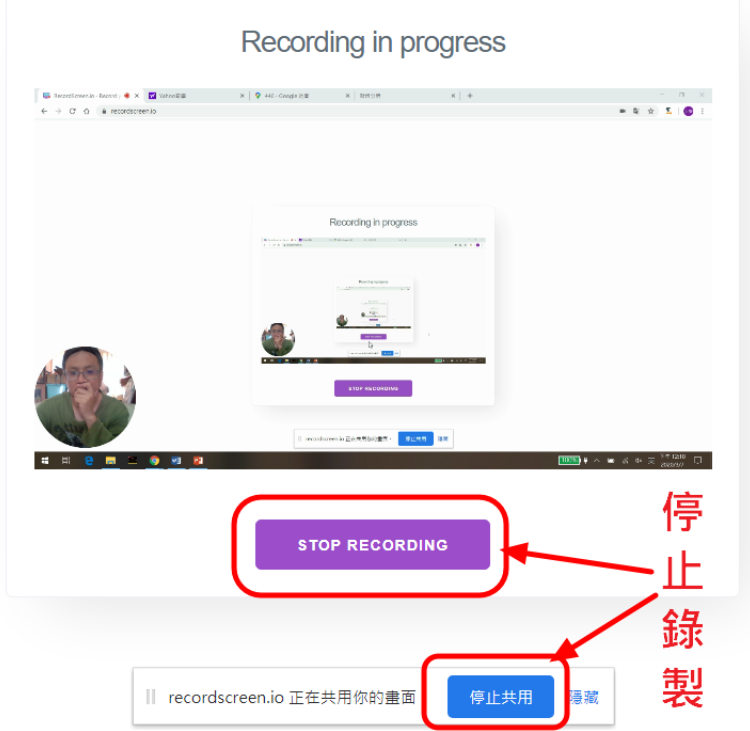

五、觀看錄影結果及下載影片至電腦。

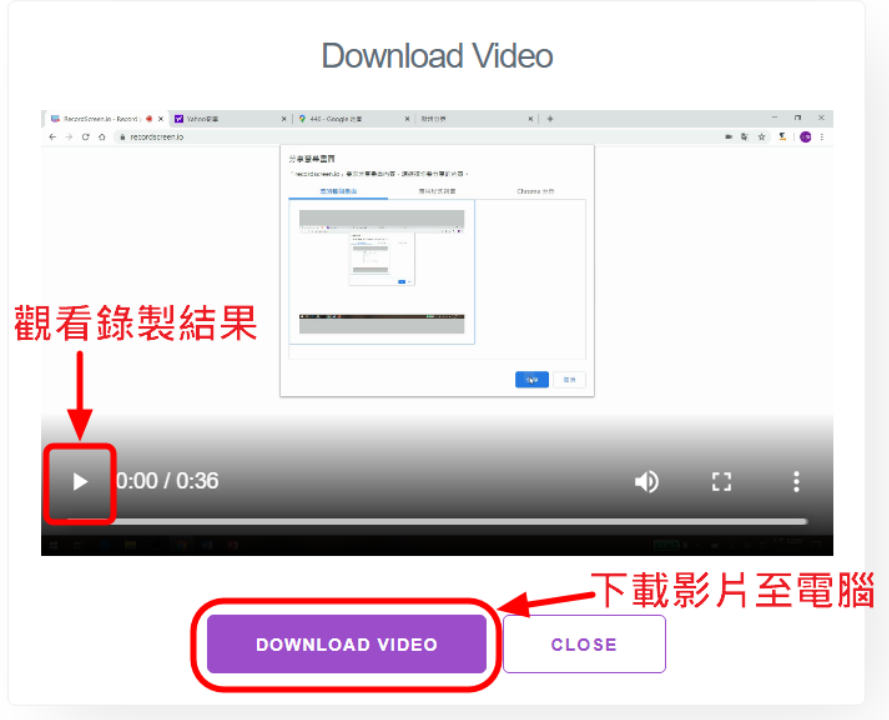

肆、觀看說明:

下載的影片檔案 video.webm,附檔名為.webm,若電腦無法撥放,解決方法有二:

- 一、安裝播放軟體:例如: K-Lite、PotPlayer、KMPlayer、……。
- 二、直接將 video.webm 拉至 Chrome 上,即可觀看。